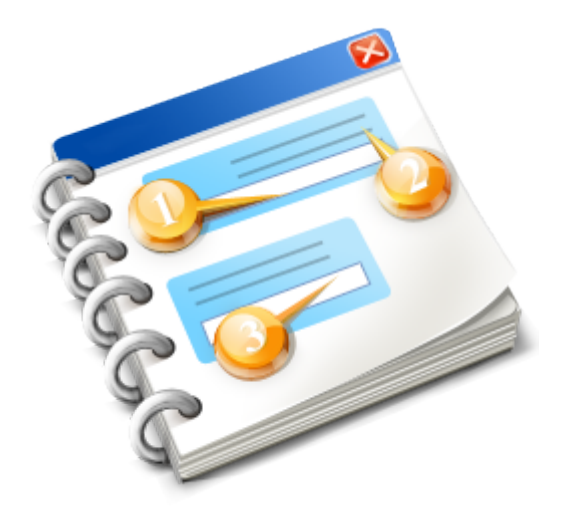

# **TSE-Modul (Schnittstelle zur technischen Sicherheitseinrichtung)**

Benutzerhandbuch Vers. 1.0

# **Allgemeine Hinweise**

### **Zertifizierte technische Sicherheitseinrichtung (TSE) für FashionLager®**

Ab dem 1. Januar 2020 müssen in Deutschland grundsätzlich alle elektronischen Kassensysteme über eine vom Bundesamt für Sicherheit in der Informationstechnik (BSI) zertifizierte technische Sicherheitseinrichtung (TSE) verfügen. Diese kann als Online- (Cloud) oder Offline-Lösung (Hardware-basiert) realisiert werden. Wir haben uns für eine Hardware-Lösung von Swissbit entschieden, eine TSE im praktischen USB-Stick-Format. Dank einer 384-Bit-Verschlüsselung bietet die Swissbit-TSE einen höheren Sicherheitsstandard als vom BSI gefordert. Damit ist sie gegen zukünftige Anpassungen der Sicherheitsstufe bestens gerüstet. Swissbit garantiert eine Lebensdauer von bis zu 20 Millionen Signaturen und eine Datenaufbewahrung von bis zu 10 Jahren bei inaktiver Lagerung. Das bietet zusätzliche Sicherheit – besonders in Bezug auf sensible Abrechnungsdaten.

Die TSE ist ein elektronisches Aufzeichnungssystem, das **jeden aufzeichnungspflichtigen Geschäftsvorfall** aufzeichnet und verschlüsselt. Definition eines Geschäftsvorfalls: "*Ein Geschäftsvorfall ist jeder Vorgang, der die Vermögenszusammensetzung des Unternehmens (oder des Einzelunternehmers) verändert oder* **verändern könnte**."

Es müssen also alle Vorgänge in einem Kassensystem abgesichert werden, die zu einem Geschäftsvorfall führen oder zu einem Geschäftsvorfall **führen könnten**.

### **Dies ändert sich für Sie (in Deutschland)**

Neben der Belegausgabepflicht und der Verpflichtung zum Einsatz der TSE müssen Sie nun folgendes beachten:

• Die Definition eines Geschäftsvorfalls führt dazu, dass nunmehr **JEDER,** auch jeder nur angefangene und ggf. gar nicht beendete Verkauf, protokolliert werden **MUSS.** Sobald Sie also einen Artikel in die Kasse scannen, beginnt eine s.g. Transaktion, es wird quasi ein Geschäftsvorfall gestartet. Wenn Sie dann den Verkauf abbrechen, also alle Artikel aus der aktuellen Verkaufsliste löschen, wird ein Abbruch protokolliert.

Sie sollten daher möglichst nicht mehr "leichtfertig" einen Artikel in die Kasse scannen, z.B. um den Bestand zu prüfen. Dies führt (wenn es häufig vorkommt) unweigerlich zu Rückfragen bei einer Prüfung.

Für eine Bestandsprüfung steht ab sofort der neue Button "*Bestand prüfen*" zur Verfügung. Die temp. Änderung der MwSt-Sätze an der Kasse wurde dafür in das Menü "*Einstell./TSE*" verschoben.

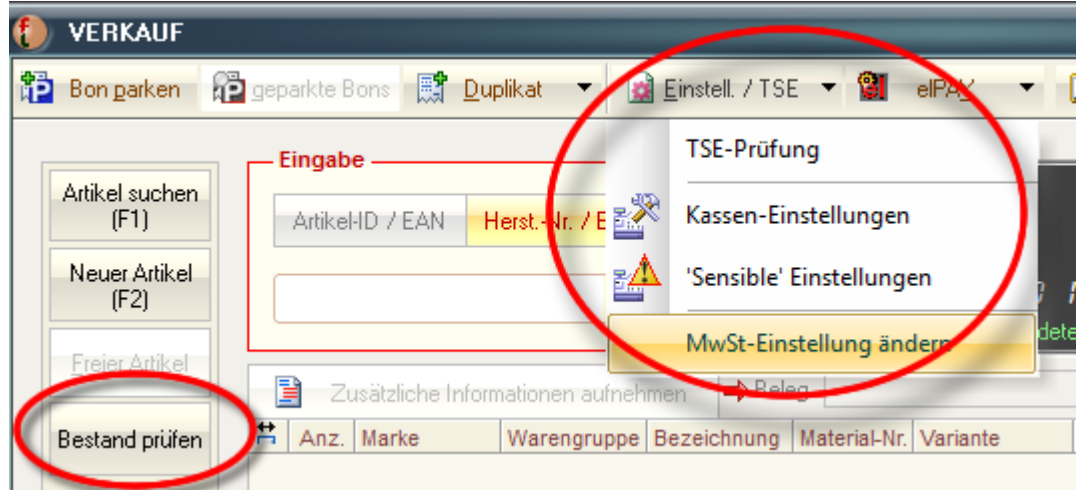

• Die TSE muss in regelmäßigen Abständen einen Selbsttest ausführen (immer nach Rechnerneustart), dies kann u.U. bis zu 60 Sekunden dauern. Sie sehen dann diesen Hinweis:

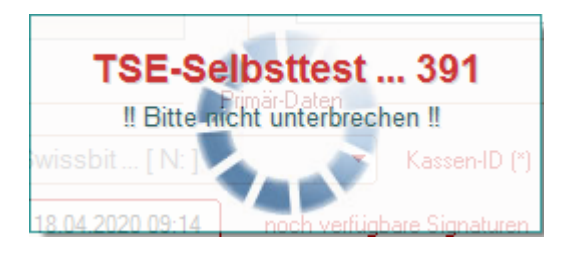

# **Bitte niemals diesen Selbsttest unterbrechen !**

• Jeder Beleg enthält nun ggf. einen QR-Code und zudem immer folgende, zusätzliche Angaben:

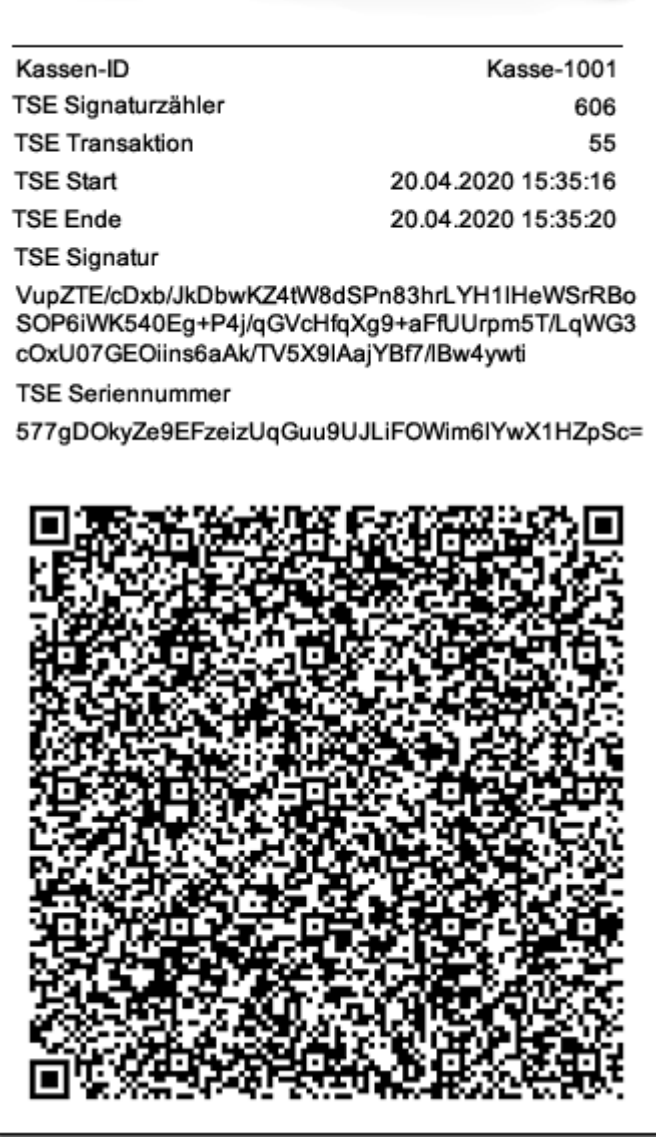

Wenn Sie einen Bon-Drucker verwenden, beachten Sie bitte, dass dieser nun erheblich längere Bons ausgeben wird.

# <span id="page-3-0"></span>**Erste Schritte**

### **Diese Voraussetzungen müssen geschaffen werden:**

• Es wird je Kasse eine TSE (technischen Sicherheitseinrichtung) benötigt. Diese sollte dauerhaft am Kassen-PC angeschlossen sein.

Sie sollten den USB-TSE an einem möglichst unzugänglichen USB-Port (z.B. auf der Rückseite des PC) anschließen. So kann sichergestellt werden, dass dieser nicht unbeabsichtigt entfernt wird.

• Es MUSS sichergestellt sein, dass jede Kasse über einen Belegdrucker verfügt (Belegausgabe-Pflicht). **WICHTIGER HINWEIS**: Der Beleg-Drucker muss vermutlich mittelfristig die Ausgabe eines QR\_Codes beherschen, entweder direkt via ESC-Sequenz oder in Form einer qualitativ hochwertigen Grafikausgabe! Möglich ist hier ein Standarddrucker (idealerweise Laser) oder ein hochwertiger Termo-Bondrucker (z.B. *Epson TM-T88V*).

Sollte bei Ihnen also ohnehin eine entsprechende Neuanschaffung anstehen, achten Sie unbedingt auf dieses Feature.

### **Erste Schritte:**

• Vervollständigen Sie in der BASIS bzw. KASSE XL alle Angaben zu Ihrer Firma und ggf. zu den Standorten der verwendeten Kassenarbeitsplätzen:

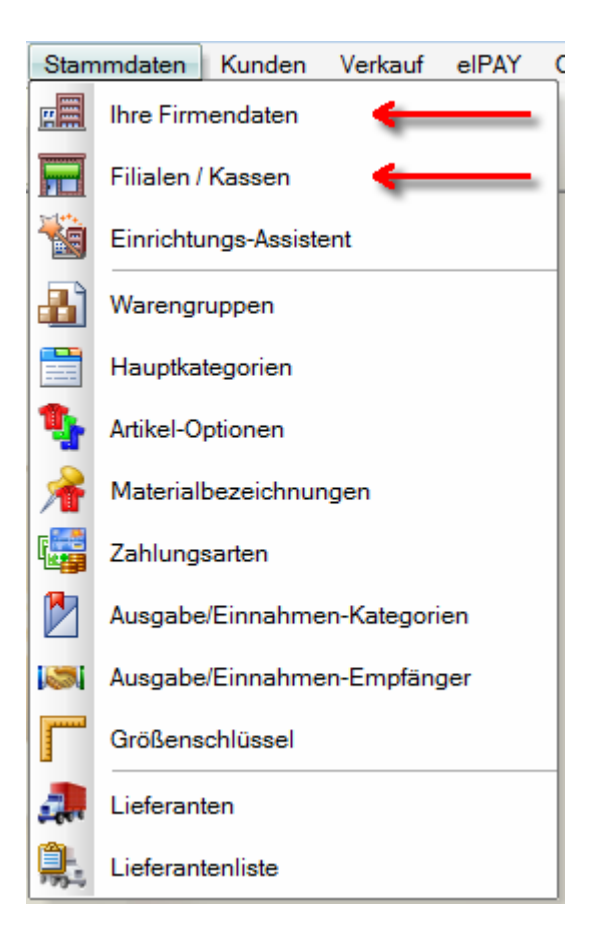

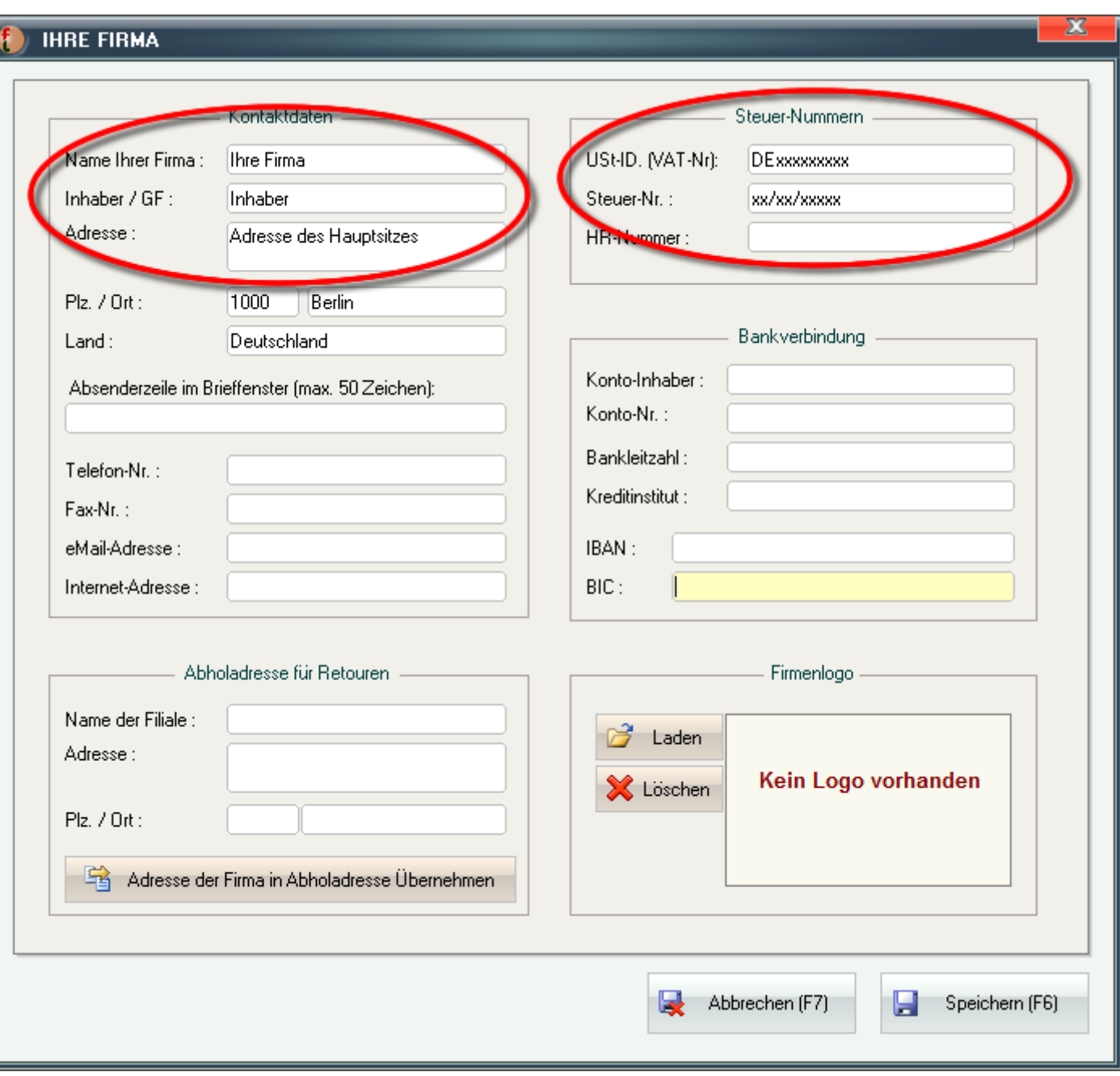

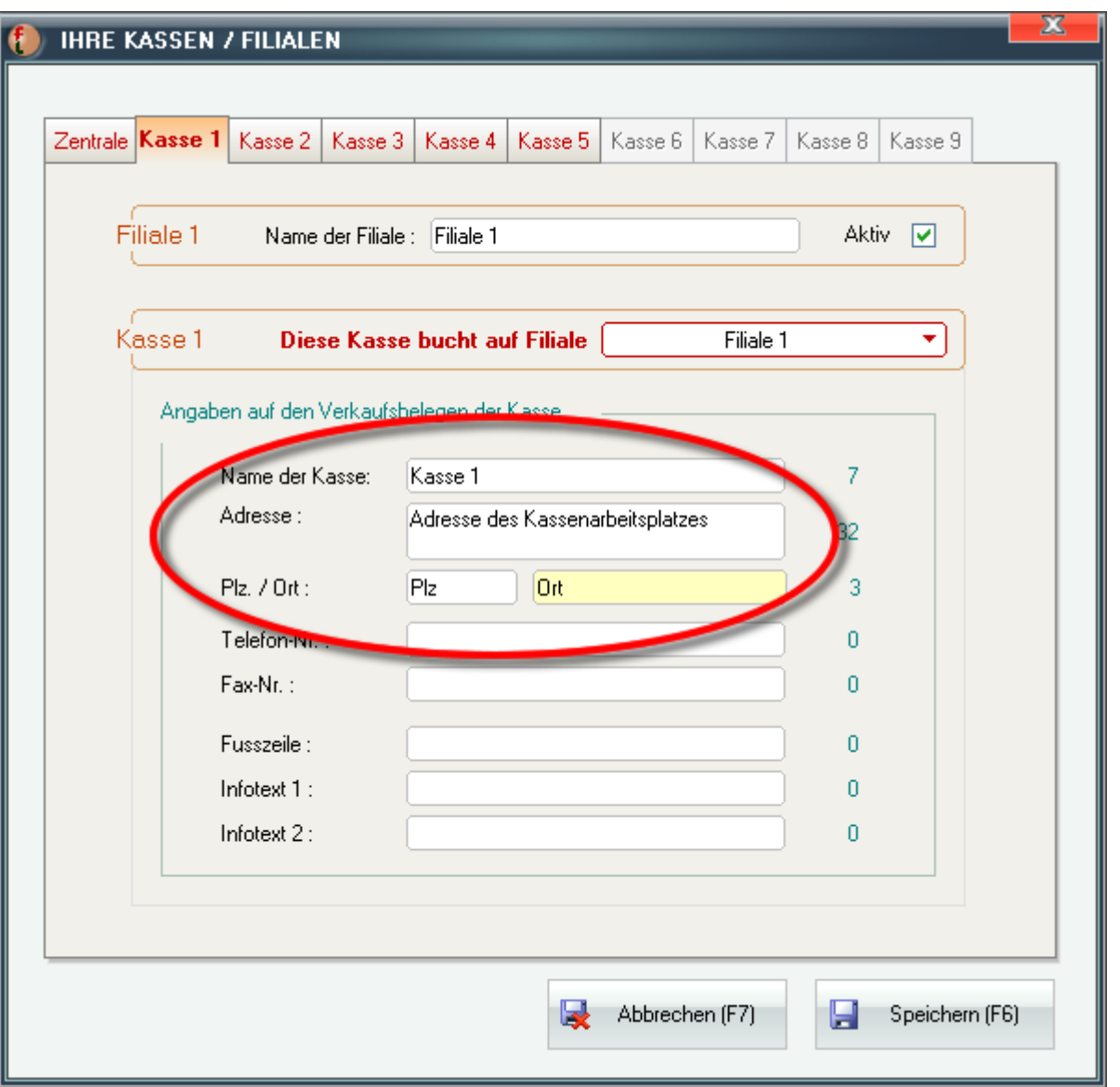

• Richten Sie Ihren Beleg-Drucker so ein, dass möglichst ein *Report mit QR-Qode* verwendet wird.

Wenn Sie einen Bon-Drucker mit dem Standard-ESC/POS-Beleg verwenden, brauchen Sie hier zunächst keine Änderungen vornehmen.

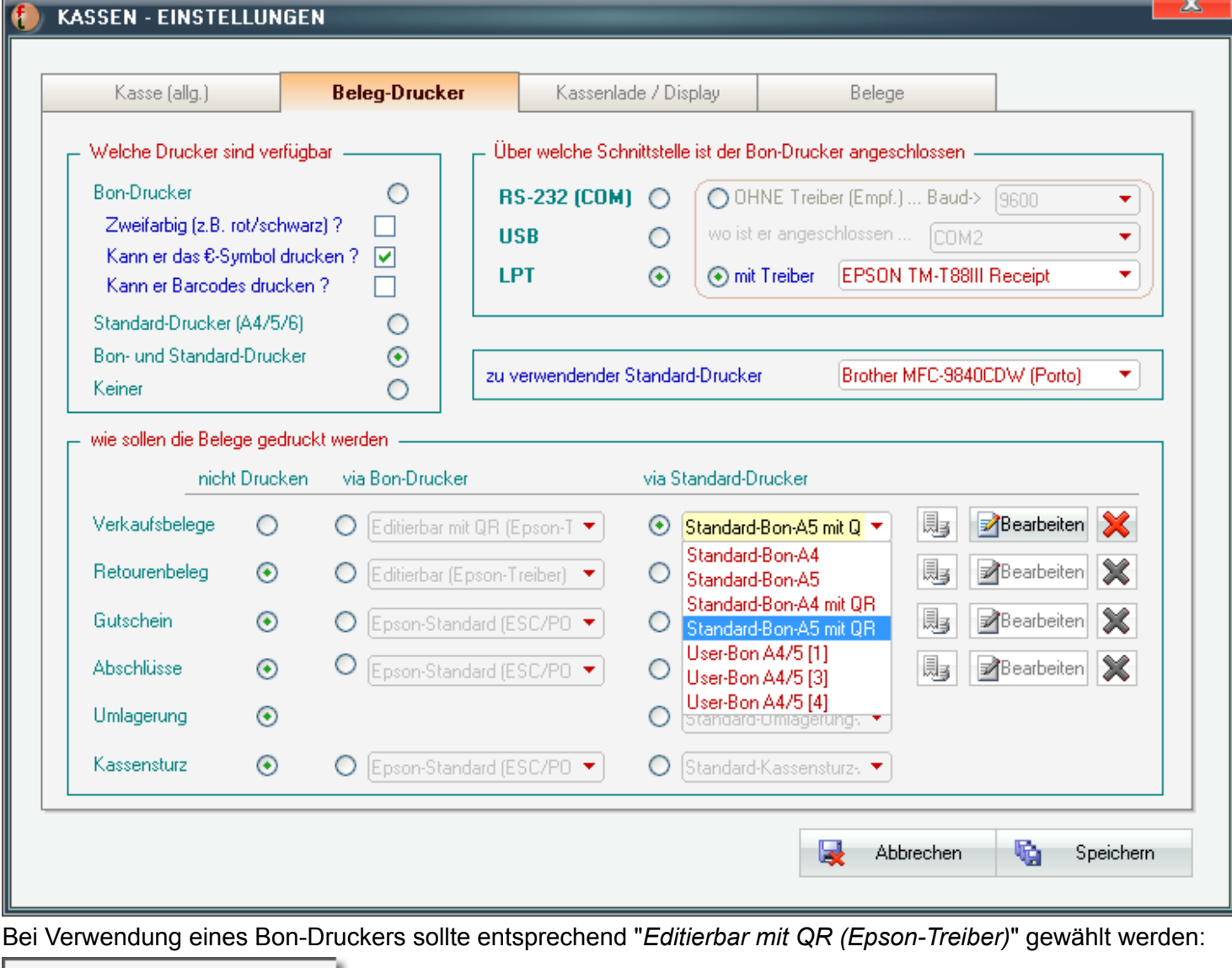

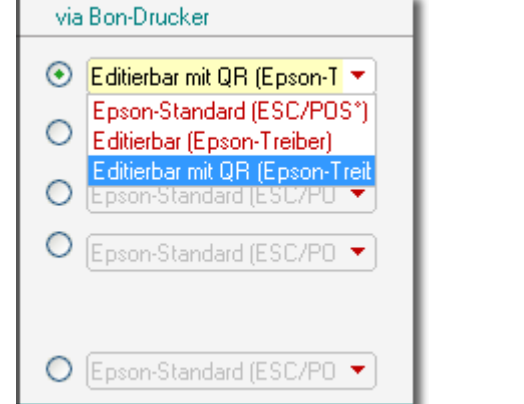

Sie können diese Reports später individuell anpassen. Wichtig ist, dass als Grundlage dann ein QR-Report gilt.

• Schließen Sie vor der Freischaltung des TSE-Modules an jede Kasse einen USB-TSE an.

# **Bitte zunächst einen Swissbit TSE-USB-Stick an diesen Arbeitsplatz anschließen!**

Über das Menü "Extras -> TSE-Modul (Deutschland)" gelangen Sie dann in das TSE-Modul:

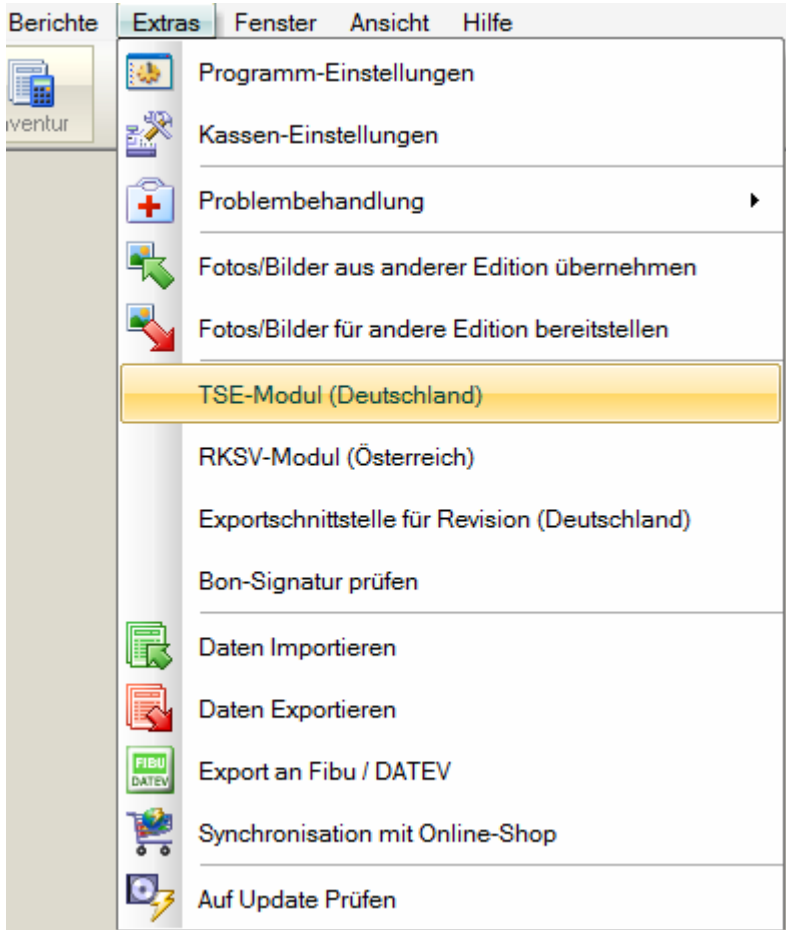

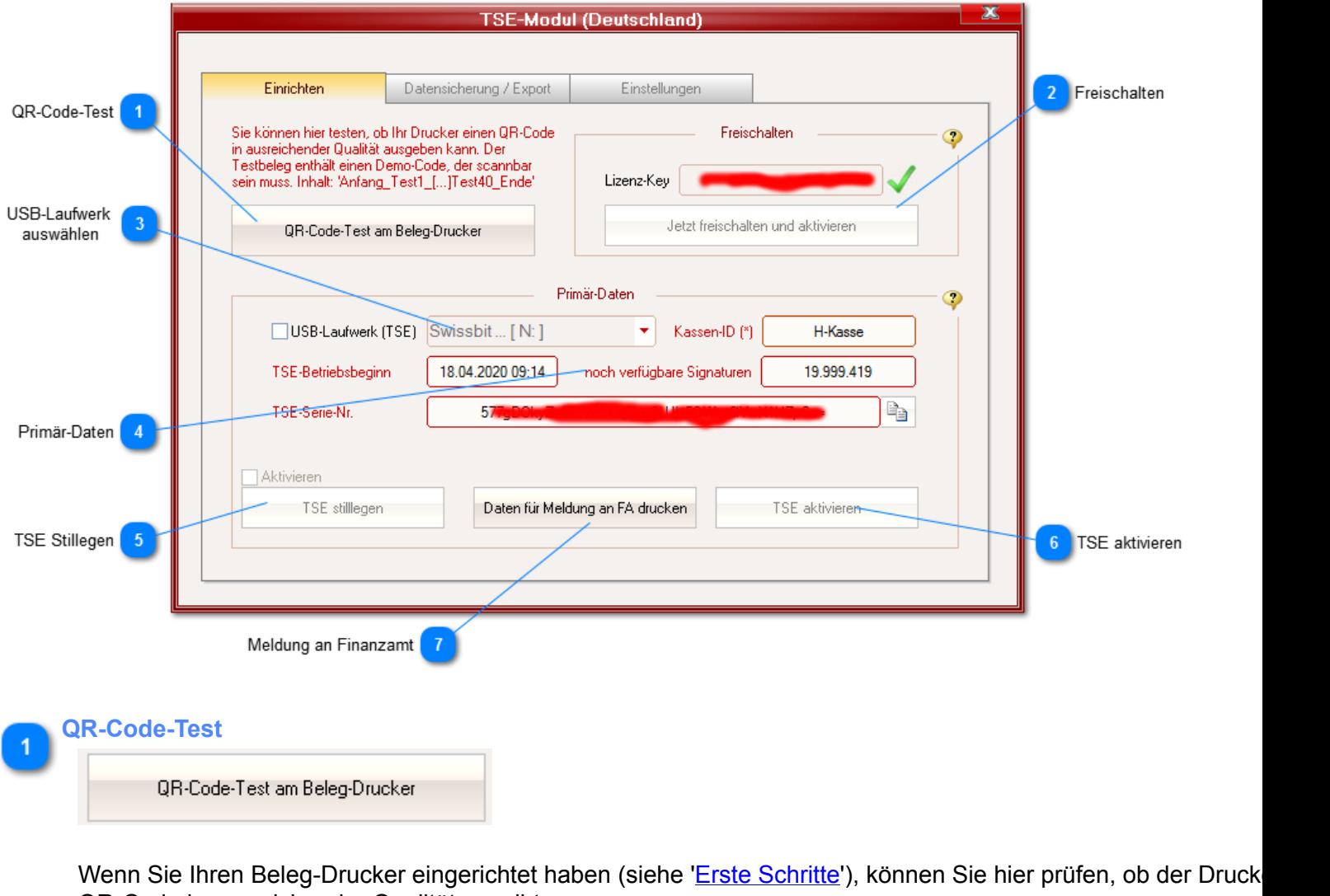

QR-Code in ausreichender Qualität ausgibt. Sie können dies dann mittels QR-Qode-App auf Ihrem Smartphon testen. Der Code hat folgenden Inhalt: "*Anfang\_Test1\_Test2\_Test3\_Test4\_Test5\_Test6\_Test7\_Test8\_Test9\_Test10\_Test11\_Test12\_Test13\_Test14\_Test15\_ Test16\_Test17\_Test18\_Test19\_Test20\_Test21\_Test22\_Test23\_Test24\_Test25\_Test26\_Test27\_Test28\_Test29\_Test30\_*

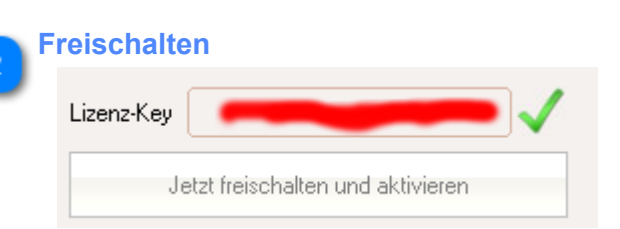

Sobald Sie den Lizenz-Code eingegeben und das TSE-Modul freigeschaltet haben, werden alle erforderlichen Initialisierungs-Sequenzen ausgeführt.

*Test31\_Test32\_Test33\_Test34\_Test35\_Test36\_Test37\_Test38\_Test39\_Test40\_Ende*"

Der u.a. dabei durchgeführte Selbsttest kann bis zu 60s dauern. **Diesen bitte keineswegs unterbrechen**.

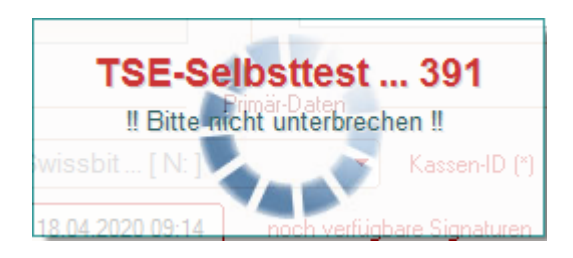

Im Anschluss müssen Sie eigene PIN, Zeit-PIN und PUK festlegen.

PIN und PUK haben ähnliche Funktionen, wie bei einem Mobiltelefon. Erstere wird hier aber nur für administrative Zwecke benötigt, zweitere zum Erstellen neuer PIN bzw. Zeit-PIN, wenn diese mehr als 3x falsch eingegeben wurden.

Sie benötigen PIN und PUK normalerweise nur, wenn Sie eine bereits an einem anderen Arbeitsplatz verwendeteTSE mit diesem Arbeitsplatz verbinden wollen.

Beachten Sie bitte, dass eine TSE nach 3-maliger Falscheingabe der PUK nicht mehr verwendbar ist! Archivieren Sie PUK und PIN also sehr sorgsam!

Die Zeit-PIN ist demgegenüber für den laufenden Betrieb zwingend erforderlich. Nur nach Anmeldung mit dieser kann die Zeit mit der TSE synchronisiert werden (was regelmäßig in recht kurzen Abständen erforderlich ist).

Aus diesem Grunde wird die Zeit-PIN (im Gegensatz zu PIN und PUK) auch intern an einem sicheren Ort und verschlüsselt abgespeichert.

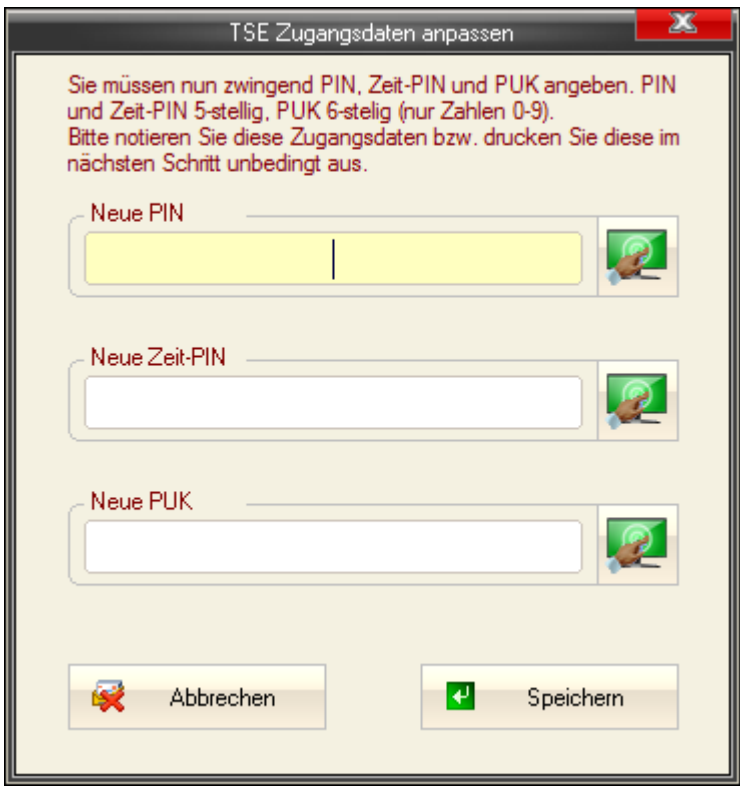

Ihre Angaben können Sie nach Speicherung ausdrucken.

Es wird dringend empfohlen, diese Möglichkeit zu nutzen und den Ausdruck sicher zu archivieren.

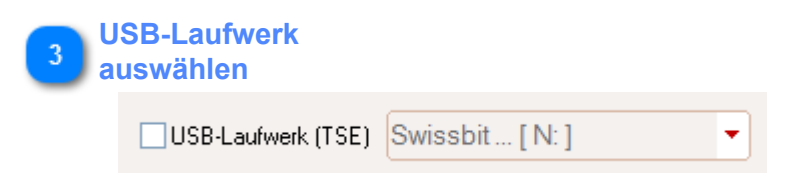

Das TSE-Modul sucht normalerweise automatisch nach einer angeschlossenen TSE. Um hier händisch eingreifen zu können, müssen Sie zunächst das Kästchen vor dem Auswahlfeld aktivieren.

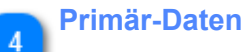

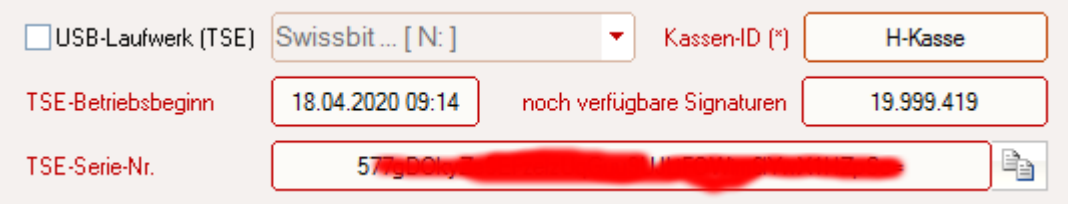

Diese Daten benötigen Sie für die Anmeldung der Kasse beim Finanzamt. Sie können die Serien-Nr. der TSE mit dem kleinen Button rechts daneben in die Zwischenablage kopieren.

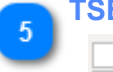

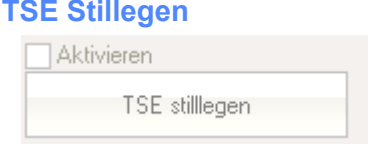

Wenn Sie die TSE nach dem Ende der Lebensdauer (ca. 5 Jahre) archivieren oder diese an einen anderen Arbeitsplatz überführen wollen, sollten Sie diese stilllegen. Dazu zunächst das Kästchen "Aktivieren" über dem Button aktivieren.

Eine stlllgelegte TSE kann jederzeit wieder aktiviert werden.

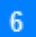

### **TSE aktivieren**

TSE aktivieren

Hiermit kann eine stlllgelegte TSE aktiviert werden.

**Dazu ist zwingend die Eingabe von PIN, PUK und Zeit-PIN erforderlich**. Der Vorgang ähnelt ansonsten dem in Pkt. 2 beschriebenen Initialisierungs-Prozess.

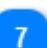

#### **Meldung an Finanzamt**

Daten für Meldung an FA drucken

Über diesen Button können Sie alle erforderlichen Daten für die Meldung an das Finanzamt ausdrucken.

**HINWEIS**: Zum Zeitpunkt der Erstellung dieses Dokumentes war das amtliche Formular für diese Meldung noch nicht verfügbar.

# **Register 'Verwenden'**

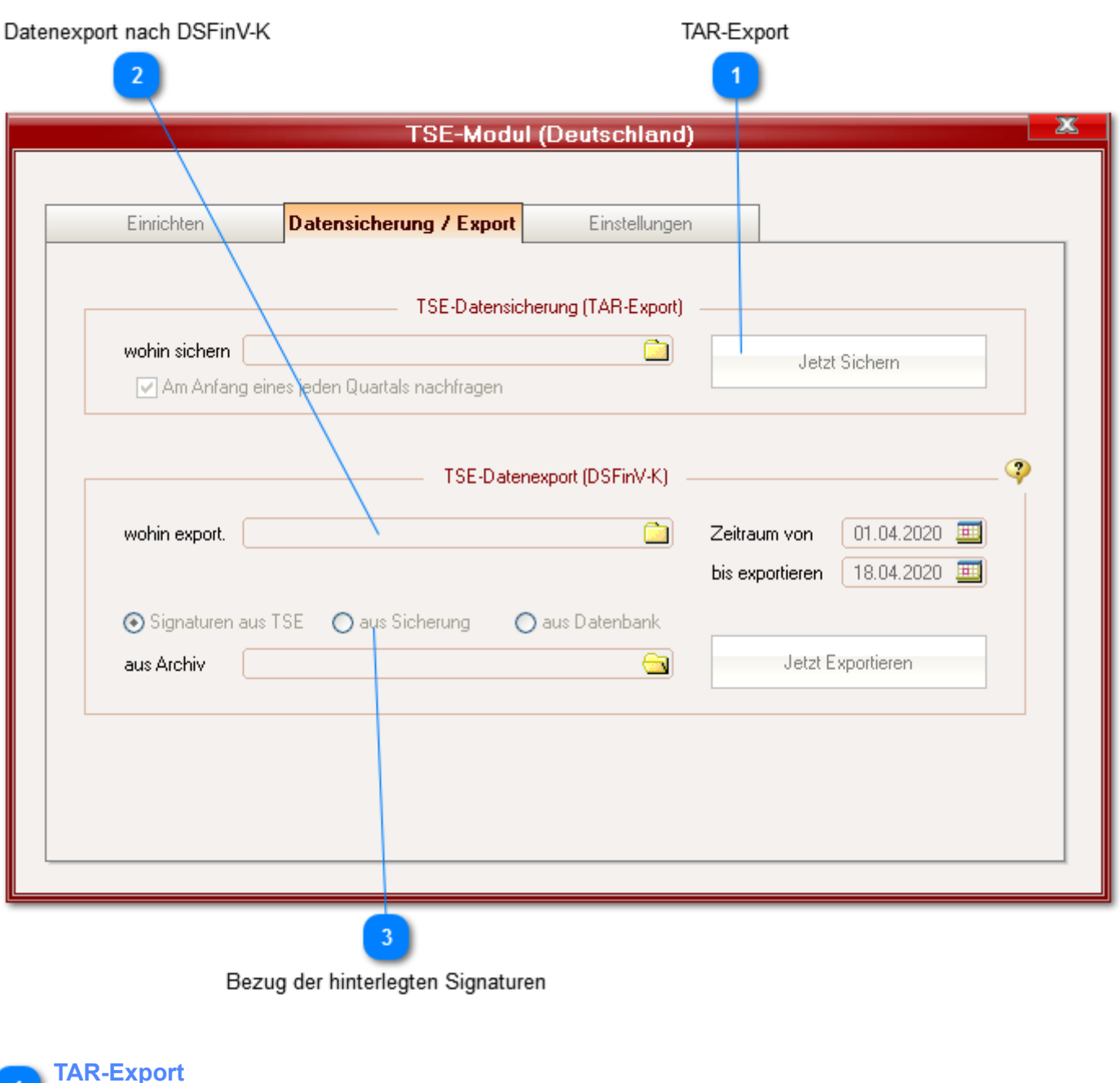

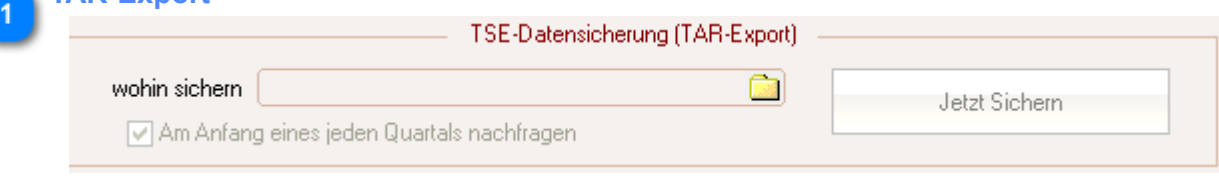

Sie können (und sollten) die von der TSE aufgezeichneten Daten regelmäßig sichern. Solche Sicherungen helfen, wenn die TSE einen technischen Defekt hat oder verlorengegangen ist. Sie können dann auch ohne die TSE einen Datenexport nach DSFinV-K ausführen.

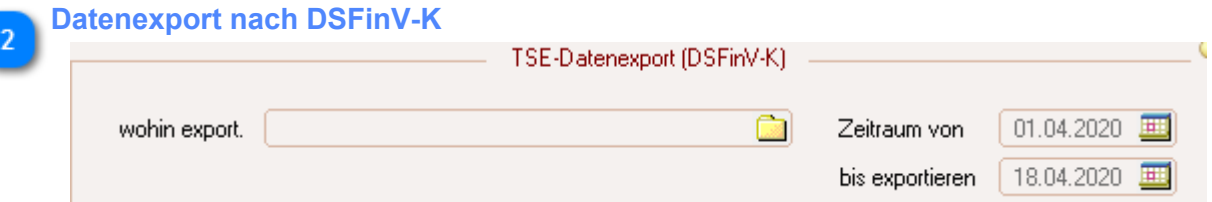

Hier legen Sie für einen Datenexport nach DSFinV-K fest, wohin die Daten gespeichert werden sollen. Am gewählten Speicherort wird automatisch ein Ordner "DSFinV-K\_[Tag\_Monat\_Jahr\_Uhrzeit]" erstellt, in den alle generierten CSV-Dateien (bis zu 20) abgelegt werden.

Darüber hinaus können Sie auch einen Zeitraum festlegen, für den die Daten exportiert werden sollen.

Wenn alle Daten exportiert werden sollen, bitte das Feld "*Zeitraum von*" leer lassen.

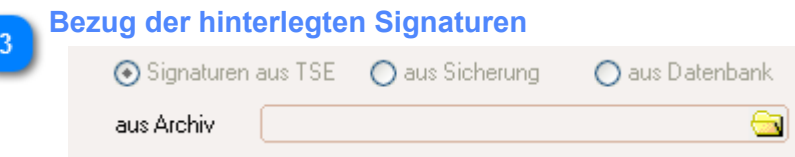

Über diese Optionen legen Sie fest, aus welcher Quelle die hinterlegten Signaturen bezogen werden sollen. Diese werden neben der TSE auch in einer Datenbank gespeichert.

Wenn Sie die Signaturen aus einer Sicherung (siehe Pkt. 1) beziehen wollen, müssen Sie den Speicherort (aus Archiv) angeben.

### **Register 'Einstellungen'**

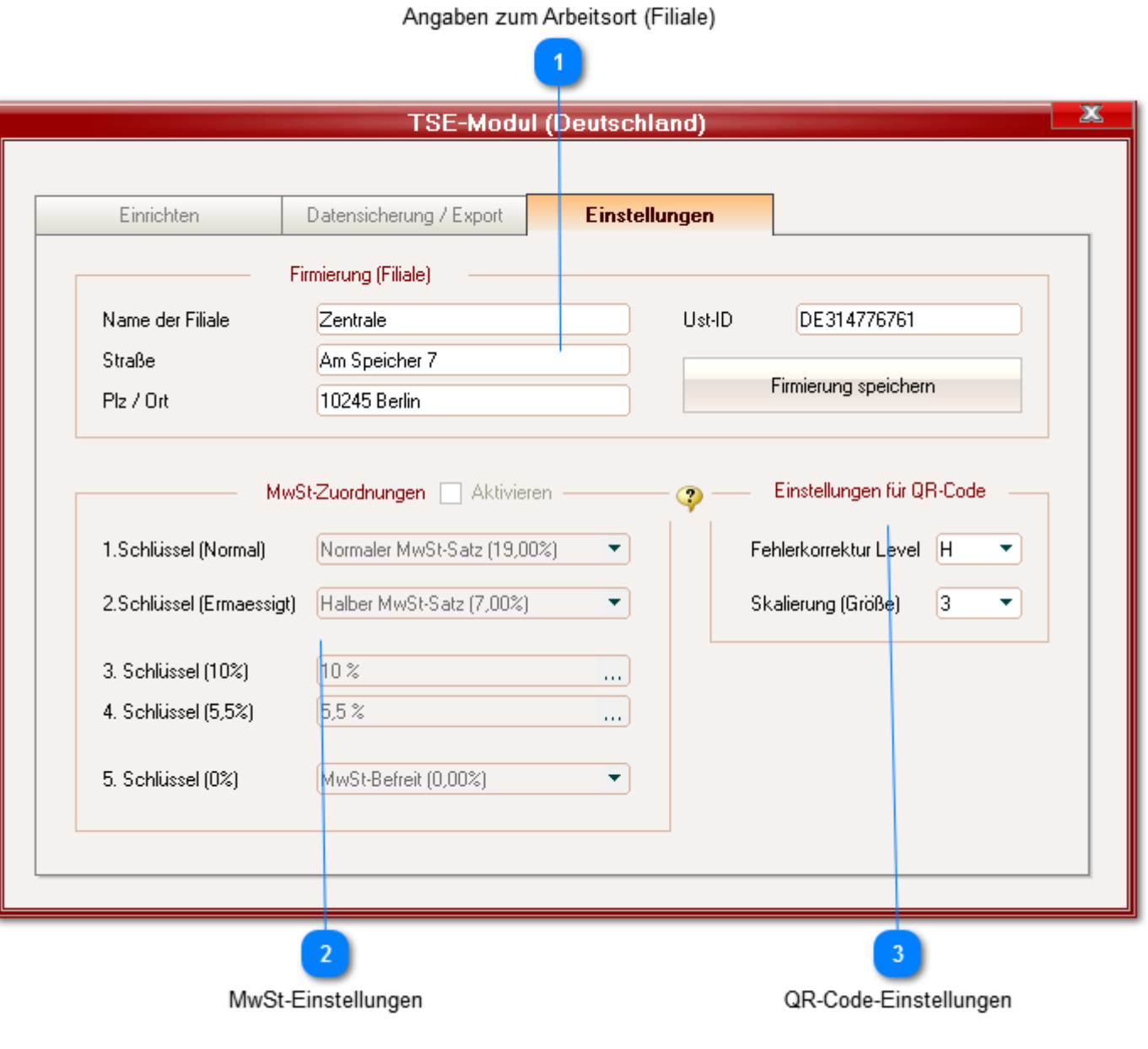

### **Angaben zum Arbeitsort (Filiale)**

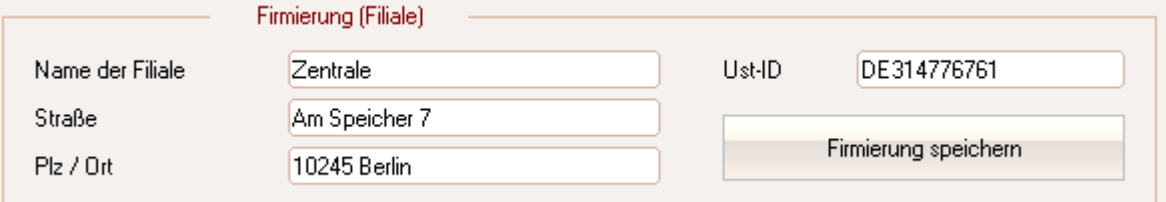

Das TSE-Modul bezieht diese Daten normalerweise automatisch aus Ihren in der Stammdatenbank hinterlegten Angaben.

Sollten diese aber unvollständig oder fehlerhaft sein, können Sie diese hier anpassen. Insbesondere die USt-ID. (oder Steuer-Nr.) ist zwingend erforderlich.

Die hier gemachten Angaben werden nur lokal hinterlegt (auf und für diesen Arbeitsplatz), ändern also nicht Ihre Angaben in den Stammdaten.

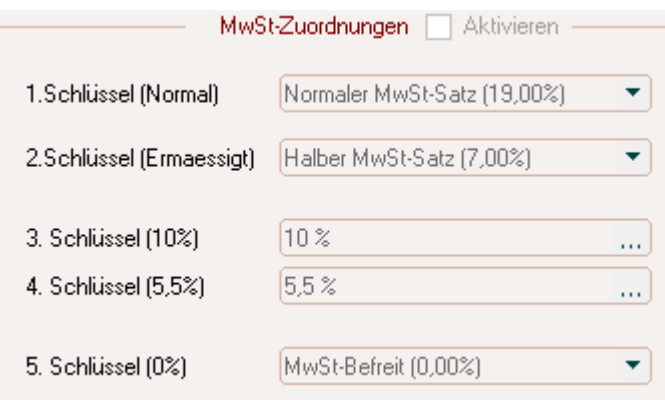

Aktuell müssen hier keine Einstellungen vorgenommen werden.

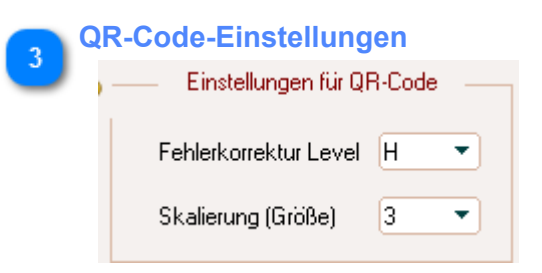

Hier sollten Sie nur nach Aufforderung durch unseren Support Änderungen vornehmen.

# **Fehlermeldungen**

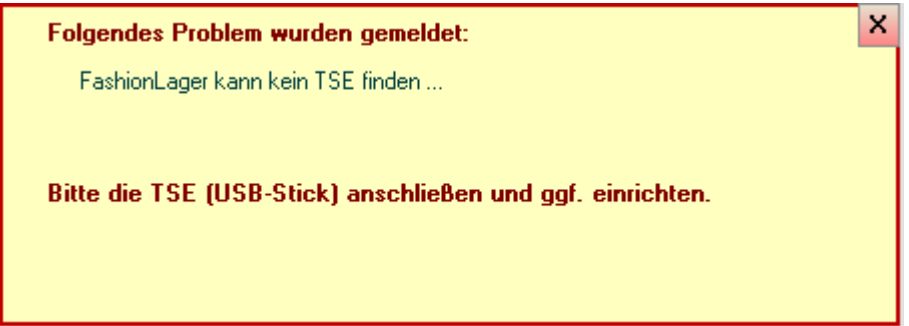

Eine solche Meldung wird immer auftreten, wenn es ein Problem mit der TSE gibt - wenn diese z.B. nicht korrekt oder gar nicht an den Rechner angeschlossen ist.

In der Kasse wird Ihnen stets angezeigt, wenn es ein Problem mit der TSE gibt:

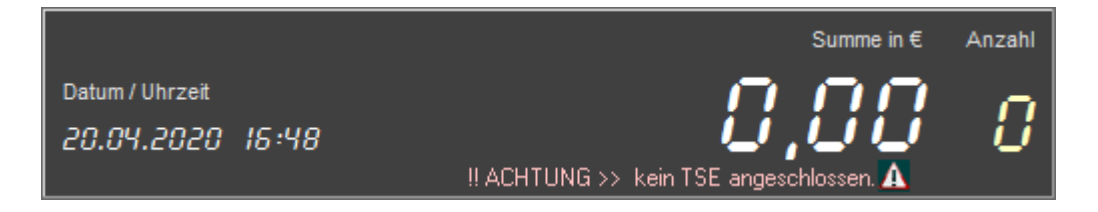

Ein entsprechender Hinweis erscheint dann auch auf den Belegen.

Nachdem Sie das Problem behoben haben (z.B. die TSE angeschlossen wurde) können Sie über das Menü am Button "Einstell. / TSE" eine erneute Prüfung "anstoßen".

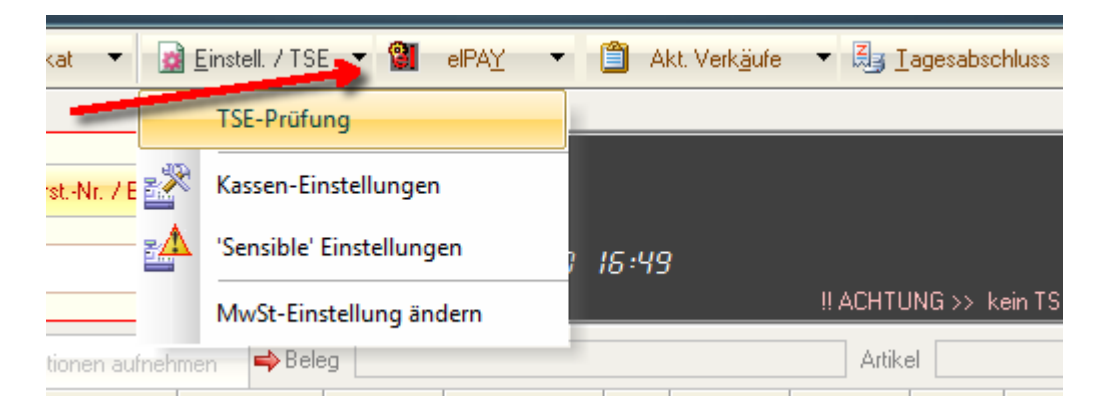

Sollte dies keinen Erfolg bringen, FashionLager® beenden und erneut starten.